## **Asus DSL-N14U & & DSL-AC55U**

- Establish a connection between the device and the router via network cable or Wi-Fi
- Open a browser and type 192.168.1.1 in the address bar
- You will be prompted to enter Username: admin and Password: admin or admin1234

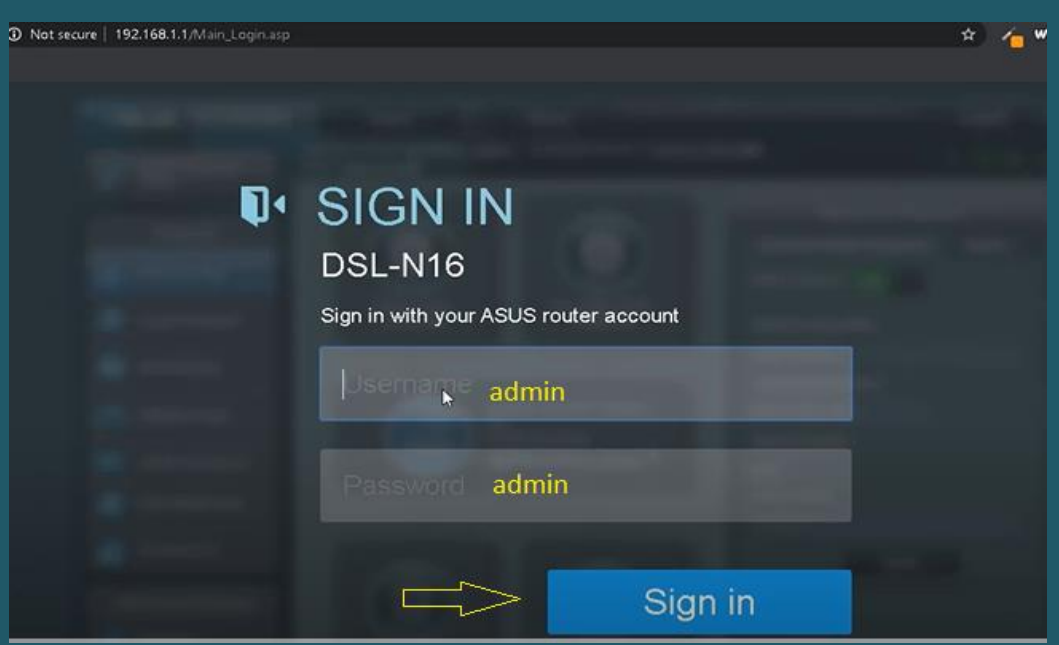

- After logging in go to Advanced Settings then click Wireless
- In SSID textbox type Wireless Name then Select WPA2-Personal as Authentication Method
- In WPA Pre-Shared Key type Wi-Fi Password then click Apply (safest passwords are long and contain at least 8 digits of mixed letters, and numbers)

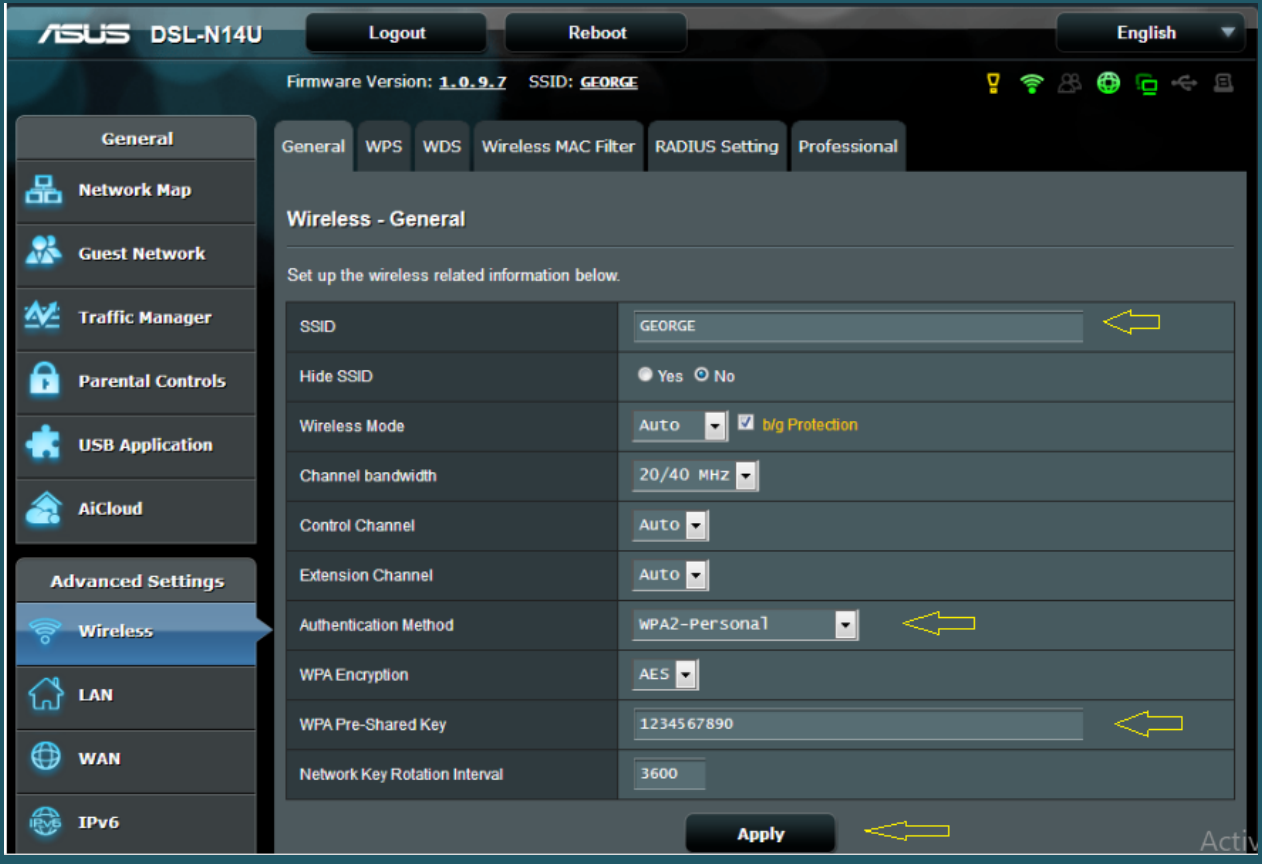